# **Vecāku ceļvedis par tikšanās rezervēšanu**

Pārlūkojiet vietnē <https://queenkatharine.schoolcloud.co.uk/>

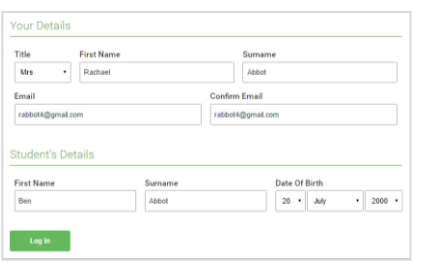

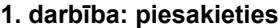

Aizpildiet informāciju lapā, pēc tam noklikšķiniet uz pogas *Log In*.

Apstiprinājums par jūsu tikšanos tiks nosūtīts uz jūsu norādīto e-pasta adresi.

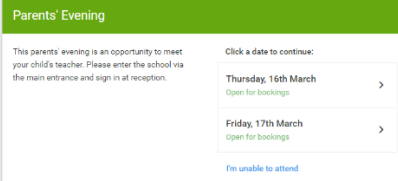

### **2. darbība: atlasiet Vecāku vakaru**

Noklikšķiniet uz datuma, kuru vēlaties rezervēt.

Vai nevarat norādīt visus norādītos datumus? Noklikšķiniet uz *I'm unable to attend*.

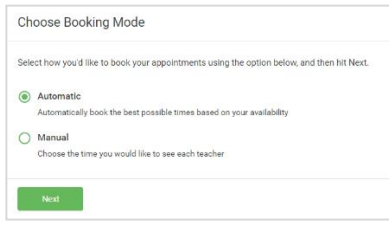

### **3. solis: atlasiet Rezervēšanas režīms**

Izvēlieties *Automatic*, ja vēlaties, lai sistēma, kas liecinātu īsāko iespējamo tikšanās grafiku, pamatojoties uz TI mes jums ir iespējams apmeklēt. Lai izvēlētos laikus, ko rezervēt pie katra skolotāja, izvēlieties *Manual*. Pēc tam nospiediet *Next*.

Pārlūkojot mobilajā ierīcē, ieteicams izvēlēties automātiskās rezervēšanas režīmu .

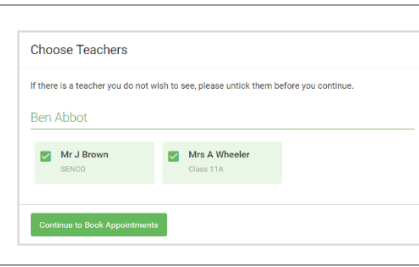

## **4. solis: izvēlieties Skolotāji**

Ja jūs Ch Ose A utomatic rezervēšanas režīmā , velciet slīdņus augšpusē ekrāna, lai norādītu, agrāk un ne vēlāk, jūs varat apmeklēt.

Atlasiet skolotājus, pie kuriem vēlaties rezervēt tikšanās. Zaļa atzīme norāda, ka viņi ir atlasīti. Lai noņemtu atlasi, noklikšķiniet uz viņu vārda.

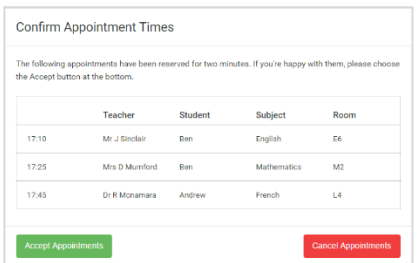

### **5. (Automātiski) : Grāmatu Tikšanās**

Ja izvēlējāties automātisko rezervēšanas režīmu, redzēsit provizoriskas tikšanās, kas tiek turētas 2 minūtes. Lai tos saglabātu, apakšējā kreisajā stūrī izvēlieties Pieņemt.

Ja nebija iespējams rezervēt katru izvēlēto skolotāju laikā, kad varat apmeklēt, varat vai nu pielāgot skolotājus, ar kuriem vēlaties tikties, un mēģināt vēlreiz, vai arī pārslēgties uz manuālās rezervēšanas režīmu (5.b solis).

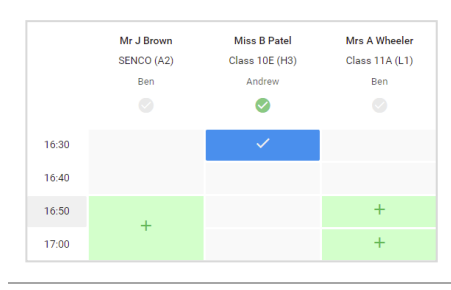

### **5. b solis (Manuāli) : Grāmatu iecelšana**

Noklikšķiniet uz jebkuras zaļās šūnas, lai norunātu tikšanos. Zilās šūnas apzīmē vietu, kur jums jau ir tikšanās. Pelēkās šūnas nav pieejamas.

Lai mainītu tikšanos, izdzēsiet oriģinālu, virzot kursoru virs zilā lodziņa un noklikšķinot uz *Delete*. Pēc tam izvēlieties citu laiku.

Kad esat pabeidzis visu tikšanos rezervēšanu, brīdinājuma lodziņa lapas augšdaļā nospiediet *click here,* lai pabeigtu rezervēšanas procesu.

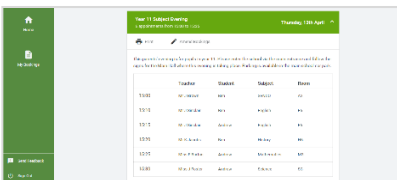

### **6. solis: pabeigts**

Tagad jūsu rezervējumi tiks parādīti lapā Mani rezervējumi . E-pasta apstiprinājums ir nosūtīts, un jūs varat arī izdrukāt tikšanās, nospiežot *Print*. Noklikšķiniet uz *Subscribe to Calendar,* lai pievienotu šos un visus turpmākos rezervējumus savam kalendāram.

Lai mainītu tikšanās, noklikšķiniet uz *Amend Bookings*.